# **PRODUCT NAVIGATOR**

Winner Design

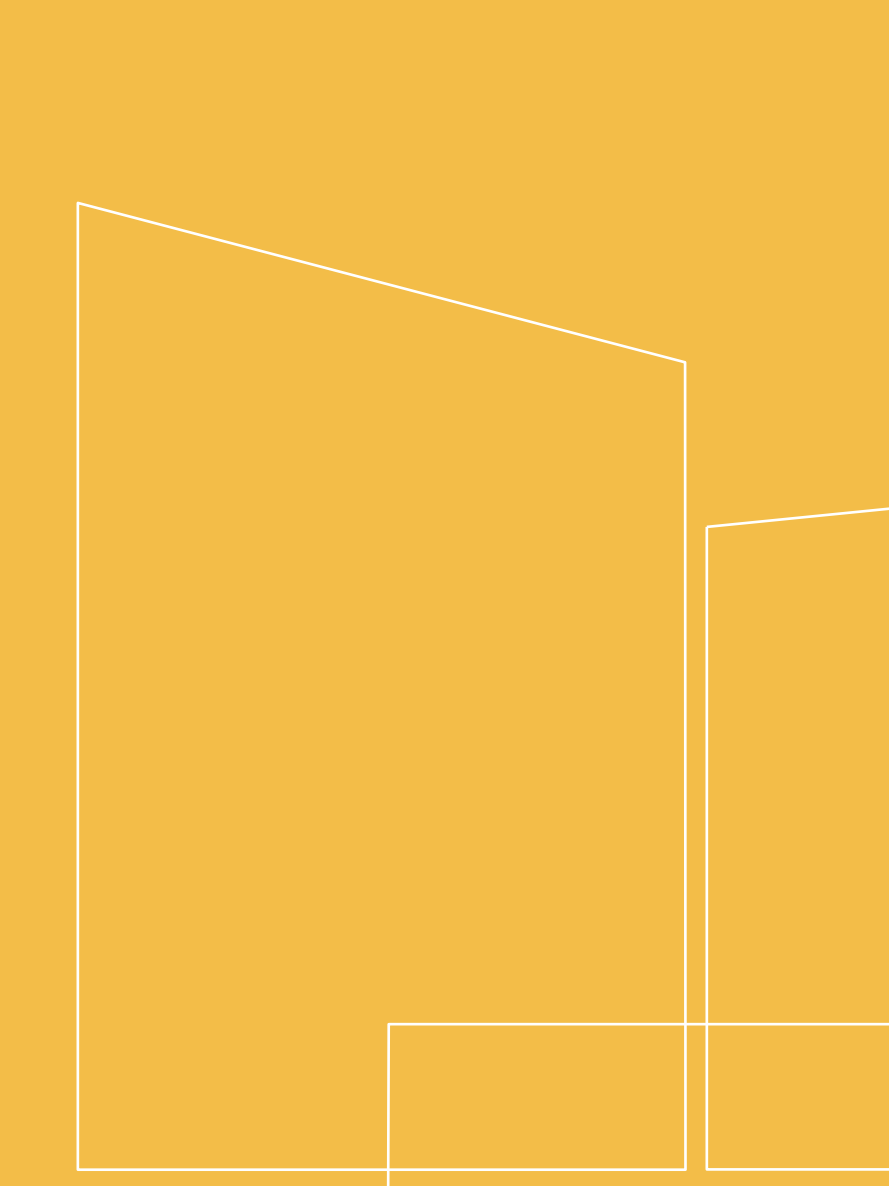

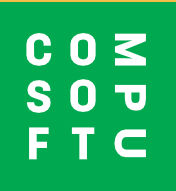

# ÍNDICE

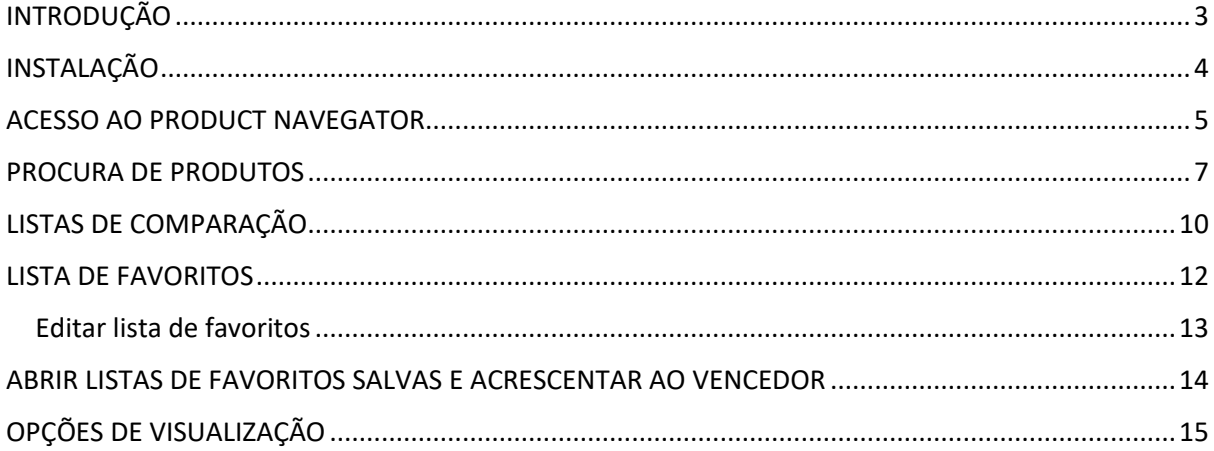

## **INTRODUÇÃO**

<span id="page-2-0"></span>O Product Navigator pode ser usado dentro do Winner Design para pesquisar rapidamente através de todas as marcas que vende para encontrar os produtos que se adaptam aos requisitos do seu cliente. Pesquise em vários catálogos, filtre por características do produto, veja a informação do produto e compare produtos por características. Guarde os produtos favoritos em listas de favoritos para um acesso rápido mais tarde.

É fácil de usar sem precisar de ter o Winner Design à mão enquanto se relaciona com o seu cliente. Pode aceder ao Product Navigator através do browser em qualquer computador ou tablet. Discuta as escolhas de produtos com os seus clientes em qualquer lugar da sua própria loja ou na sua própria casa!

No Winner Design pode então continuar com o seu desenho e adicionar produtos do Product Navigator de forma rápida e fácil.

#### **Requisitos**

Design Vencedor 11.5a26 ou superior

Extensão do produto Navigator para Winner Design ativada (Por favor contacte o departamento de vendas ou suporte)

# **INSTALAÇÃO**

<span id="page-3-0"></span>Quando o Product Navigator é adquirido e ativado na sua conta, terá uma base de dados que lista todos os catálogos que estão disponíveis para si/para a sua loja. Os catálogos disponíveis dependem do seu plano de assinatura e incluem eletrodomésticos, coletores e torneiras de mixer. Todos os catálogos apresentarão um Preço de Venda Recomendado (PVR) predefinido em **texto cinzento**.

#### **IMPORTANTE - Preço!**

Se deseja mostrar os seus preços personalizados a partir do Winner Design no Navegador de Produtos, precisa de carregar os preços primeiro. Isto utiliza a indexação do catálogo que já deve estar configurada no Winner Design. Os preços carregados mostrarão IVA de acordo com as configurações no Winner Design > Standard do projeto > IVA 1.

1. Em Winner Design, vá a **Registo > Catálogos >**

2. Na janela **Catálogos Registados** clique em **> Atualizar preços do Navegador de Produtos...**

3. Selecione **Todos os Catálogos** ou clique em 1 catálogo para carregar somente os preços desse catálogo.

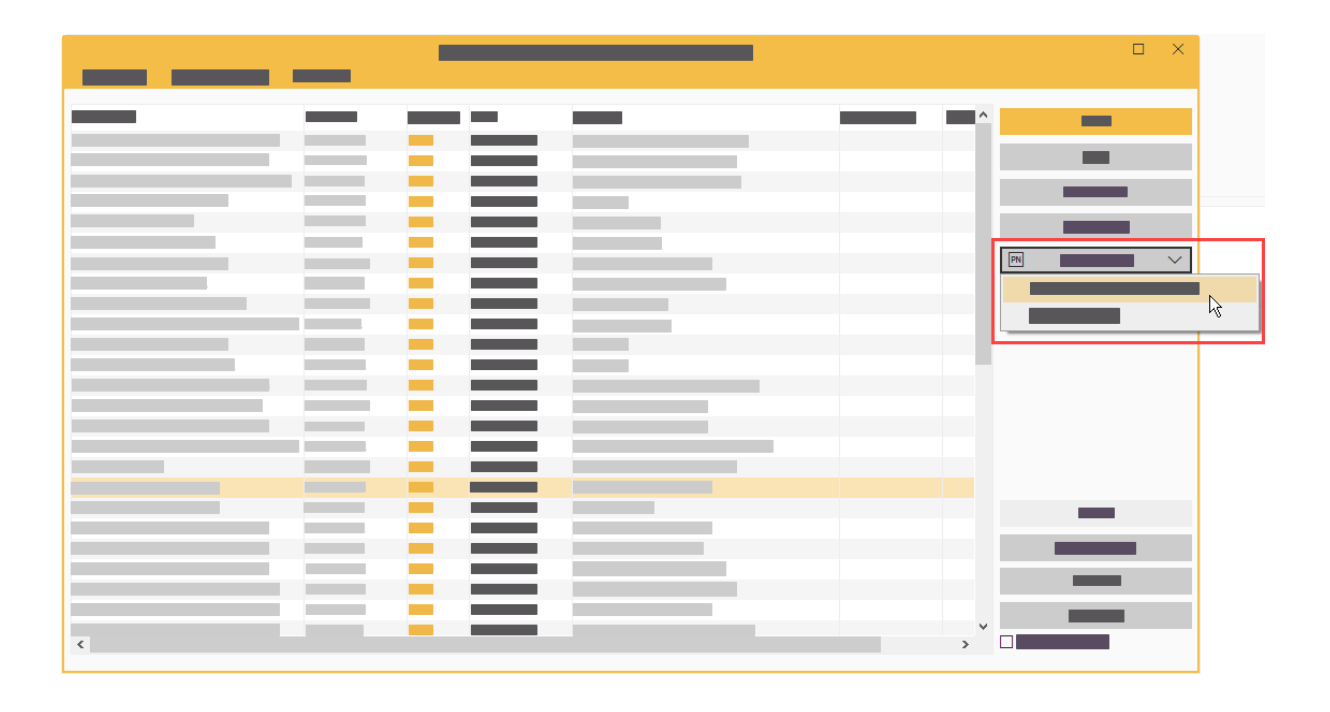

Por favor aguarde enquanto o upload se realiza.

Pode então fechar a janela dos Catálogos. A configuração está completa.

## **ACESSO AO PRODUCT NAVEGATOR**

#### <span id="page-4-0"></span>**Em Winner Design - Pesquisa de produtos**

Na barra de ferramentas Winner Design, clique no ícone do Navegador de Produtos:

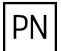

O Navegador de Produtos abre. Não necessita de mais nenhum login quando trabalha dentro do Winner Design.

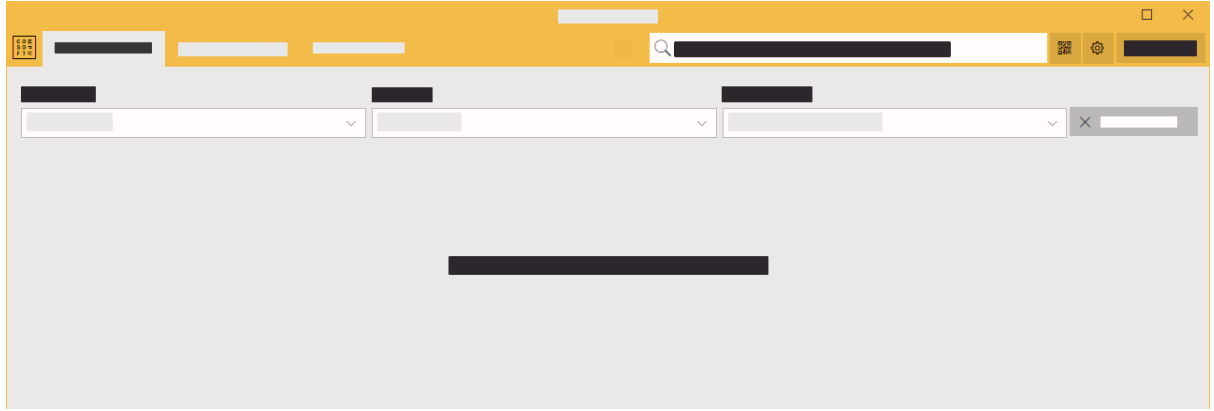

#### **Através da página web**

#### **Visite o site: [http://productnavigator.compusoftgroup.com](http://productnavigator.compusoftgroup.com/)**

- 1. O nome de utilizador é o seu endereço de e-mail de utilizador Compusoft Cloud (o mesmo que o utilizado para aceder ao Portal do Cliente Compusoft).
- 2. A palavra-passe é a sua palavra-passe Compusoft Cloud correspondente

O idioma utilizado no Navegador de Produtos é selecionado pelo seu navegador web. Se precisar de alterar o idioma, selecione o botão **Abrir Menu:**

 $\equiv$ 

## **Em Winner Design - Abrir listas de favoritos**

**A partir de uma alternativa:**

 $\boxed{\mathbb{F}^1_\mathcal{O}}$ 

**Clique com o botão direito do rato** na caixa de código do produto e clique:

**Selecione a partir do Product Navigator...**

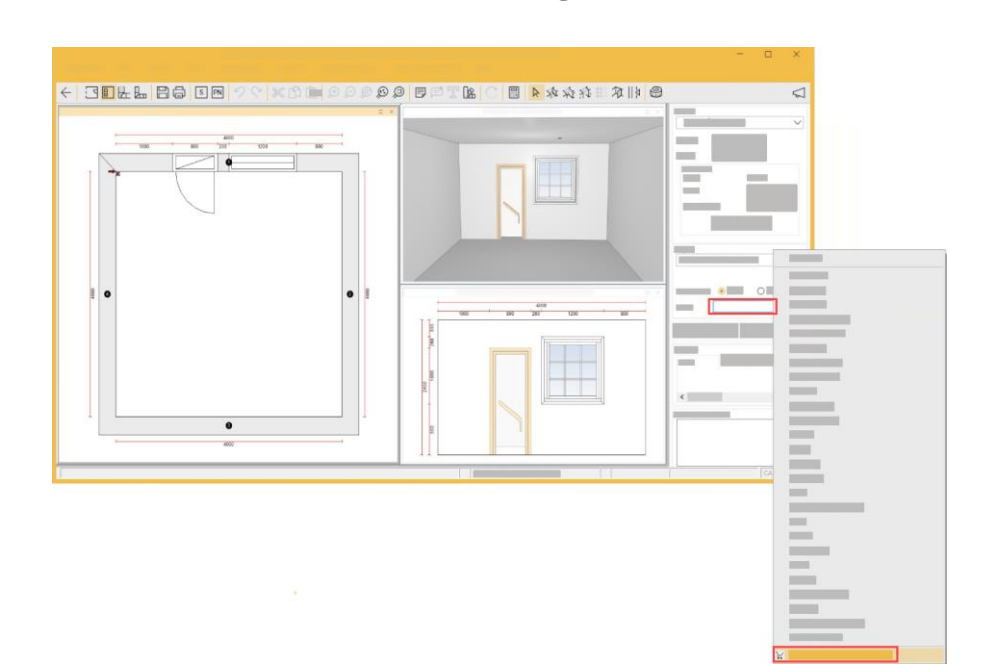

#### **A partir da janela de seleção de produto:**

Clique no ícone do cesto de compras na parte inferior da janela:

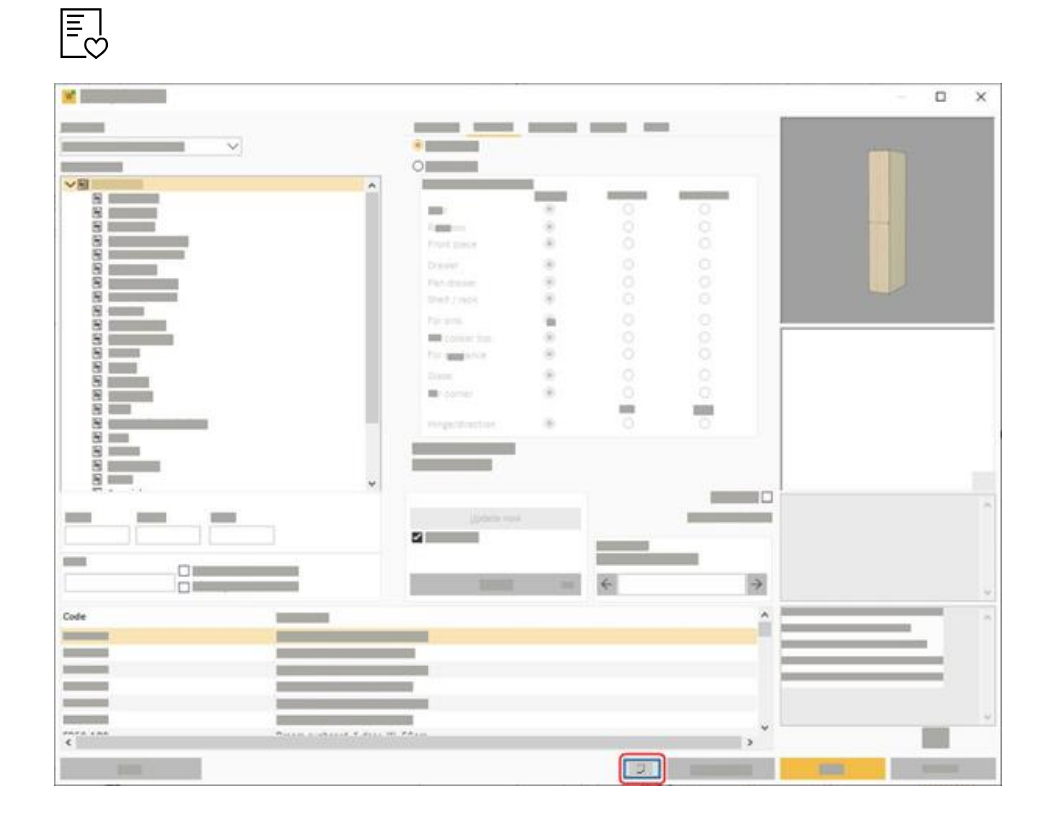

## **PROCURA DE PRODUTOS**

<span id="page-6-0"></span>Há 2 tipos de pesquisa possíveis na caixa de pesquisa no topo da tela:

 $\Box$  $\times$  $Q$ 躩 ක

#### **a) Pesquisa Múltipla**

Comece a digitar alguns caracteres na caixa de pesquisa. Depois de digitar alguns caracteres, faça uma pausa e verá resultados correspondentes para:

- **Marcas**
- **Categorias**
- **Artigos**

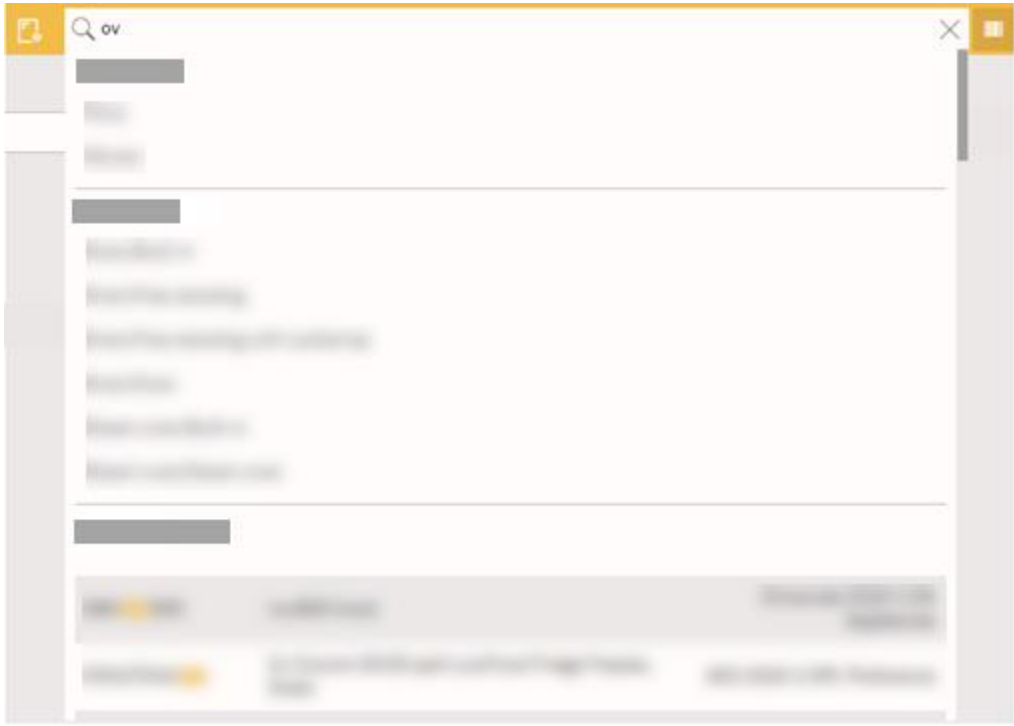

Os resultados realçam a parte correspondente do código do produto. Os resultados são classificados por código de produto (A-Z) e por nome de catálogo.

#### **b) Pesquisa completa**

Na caixa de pesquisa grande no topo, introduza um termo ou código de produto e clique **Enter**.

Por exemplo, "forno" ou "forno neff".

Veja as dicas de pesquisa para utilizar os operadores na sua cadeia de pesquisa. Passe o cursor sobre este ícone:

Os resultados dos produtos correspondentes são imediatamente afixados. Será devolvido um máximo de 500 produtos correspondentes. Deve utilizar filtros para devolver um número inferior de resultados.

#### **c) Códigos QR**

O uso de um código QR é excelente para obter rapidamente produtos favoritos, se você os rotula com códigos QR.

Na página Propriedades, você pode exibir e imprimir um código QR para o produto atual. Quando um código QR é impresso, você pode usar um dispositivo tablet com câmera para digitalizar o código QR. Após a digitalização, o produto é imediatamente localizado.

#### **Pesquisas anteriores**

Quando você clica na caixa de pesquisa, pesquisas anteriores mostram abaixo da caixa de pesquisa. A pesquisa salva inclui qualquer termo de pesquisa, categoria ou catálogo selecionado quando você pesquisou. Clique para executar a pesquisa idêntica novamente. (A pesquisa é carregada do cache).

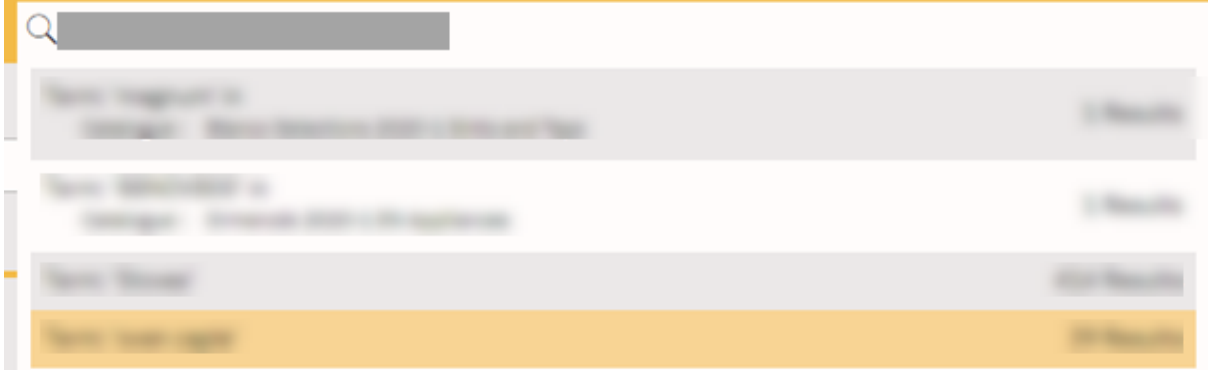

#### **Filtros**

Selecione um título de catálogo, categoria de produto e subcategoria a partir das caixas de escolha.

Os campos de informação de dimensões e preço podem ser usados para refinar os resultados.

Uma vez selecionado um catálogo, quando escrever outro termo de pesquisa, a pesquisa será efetuada apenas nesse catálogo (se não tiver utilizado o botão **Reiniciar Pesquisa**).

Para remover um filtro, clique no ícone:  $\nabla$ 

#### **Filtros Avançados**

Quando os resultados contêm alguns produtos poderá clicar em **Filtros Avançados** para precisar ainda mais os resultados. Os filtros apresentados dependem do tipo de produtos.

#### **Nome dos Catálogos em Cinza**

Quando você filtra por categoria ou subcategoria, a lista Catálogos responde marcando os catálogos que não contêm resultados correspondentes. Os catálogos que não contêm nenhum produto correspondente mostram em itálico cinza. Clicar em um nome cinza redefinirá a pesquisa, para pesquisar nesse catálogo (e remover qualquer filtro de categoria ou subcategoria).

Exemplo abaixo: Categoria = Cooker. Catálogos com cookies são mostrados em preto. Você pode clicar para filtrar por esse catálogo + categoria para ver produtos correspondentes. Catálogos sem cookies são mostrados em itálico cinza.

#### **Detalhes do produto**

Clique num produto para o selecionar e ver detalhes os na barra lateral. Os detalhes mostram imagens, especificações, nome do catálogo e outras propriedades do produto. Por exemplo, altura, capacidade, etc....

Os detalhes do produto só mostrarão um botão **Adicionar ao Plano** se o Navegador de Produtos for iniciado a partir do Winner Design. Isto não está disponível quando se utiliza a aplicação web.

Os preços dos produtos apresentados em **texto cinzento** apresentam o Preço de Venda Recomendado (PVR). Se desejar visualizar os seus preços, consulte Configuração na página 3.

## **LISTAS DE COMPARAÇÃO**

#### <span id="page-9-0"></span>**Adição de Produtos**

Adicione um produto selecionado a uma lista de comparação, clicando no ícone **Comparar produto:**

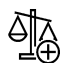

O contador no ícone **Comparar** irá aumentar com cada produto que adicionar desta forma:

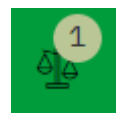

Quando um produto é adicionado a uma lista de comparação, o ícone muda para mostrar um tick:

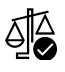

Clique novamente para remover o produto da lista de comparação.

É possível adicionar produtos de diferentes subcategorias de produtos na mesma lista de comparação. Por exemplo, compare os fornos que são simples e duplos. Ou comparar congeladores que são incorporados e independentes.

Se adicionar produtos de 2 categorias de produtos diferentes, eles serão adicionados a listas de comparação separadas porque não poderá comparar produtos com atributos diferentes.

### **Ver Listas de Comparação**

Para ver os produtos da(s) sua(s) lista(s) comparativa(s) clique no ícone **Comparar** com a contagem de produtos no canto superior direito:

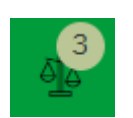

O ecrã **Comparar Produtos** abre-se e mostra os seus produtos numa tabela com todos os dados do produto a comparar.

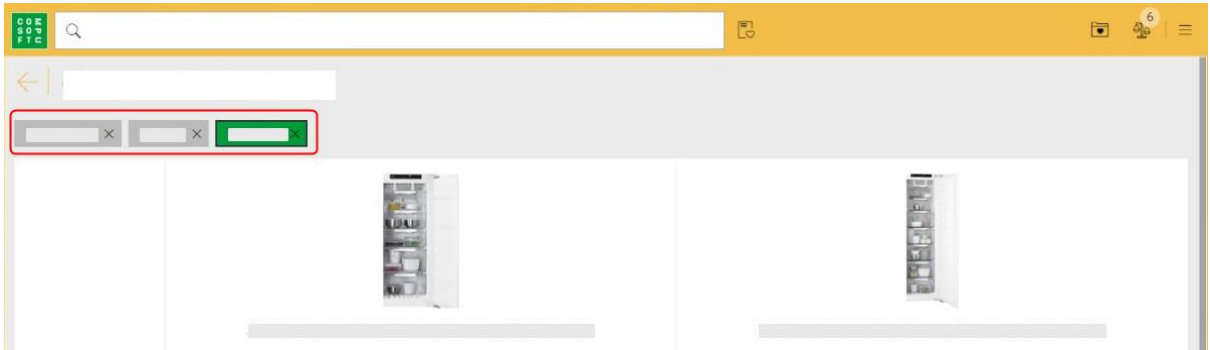

Se tiver mais de 1 categoria de produto, pode clicar no botão **Categoria de Produto** apresentado no topo, para selecionar outra lista de comparação.

A lista de comparação que está a visualizar é mostrada no botão verde.

Clique no **X** no botão da categoria do produto para eliminar toda a lista de comparação.

## **LISTA DE FAVORITOS**

#### <span id="page-11-0"></span>**Adição de Produtos**

Num produto selecionado, clique no ícone do coração para adicionar um produto selecionado ao cesto:

 $\bigcirc$ 

Quando um produto é adicionado a uma Lista de Favoritos, ele mostrará o ícone do coração cheio:

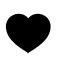

Para o remover da lista de desejos, clique no ícone de coração cheio.

À medida que vai adicionando ao cesto, o ícone **da Lista de Favoritos Atual** vai mostrando uma quantidade crescente:

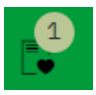

Clique no ícone da **Lista de Favoritos Atuais** para mostrar a sua lista de produtos. Pode alterar a quantidade ou remover produtos de uma lista de favoritos.

Por baixo dos preços pode clicar em **Lista de Favoritos vazia** ou **Lista de Favoritos Guardados**.

#### **Guardar uma Lista de Favoritos**

Ao salvar uma lista de favoritos entre:

Nome do cliente

A nossa Ref (crie a sua própria referência)

Utilizará estes detalhes, a data e a hora para recuperar novamente esta lista de favoritos.

#### **Recarregar uma Lista de Favoritos**

Clique no ícone da **Lista de Favoritos Guardados**:

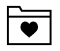

Clique em uma lista de desejos para ver o detalhe na barra lateral.

Clique em **Carregar produtos na lista de favoritos** para recarregar todos os produtos na lista de favoritos atual. Se tiver produtos existentes na lista de favoritos, ser-lhe-á perguntado se pretende substituí-los.

Note que, se quiser voltar a guardar esta lista de favoritos, siga os mesmos passos. Isto irá guardar uma nova lista de favoritos.

#### <span id="page-12-0"></span>**Editar lista de favoritos**

Ao exibir uma lista de desejos na barra lateral, você pode clicar em Editar lista de desejos. Isso carrega a lista de desejos na exibição principal novamente para ser editada. Você pode continuar a adicionar produtos, alterar quantidades ou remover produtos. Esta exibição de lista de desejos foi aumentada para exibir mais produtos antes de precisar rolar.

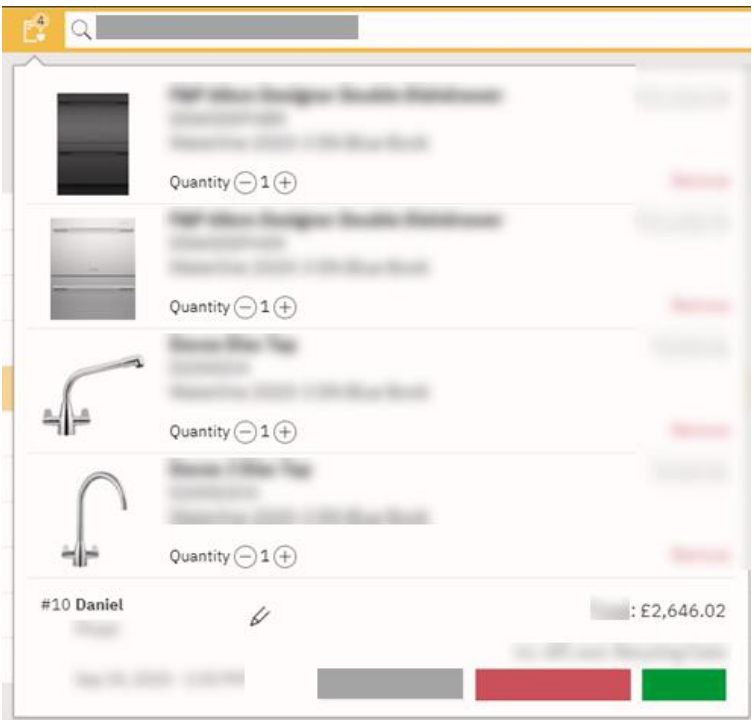

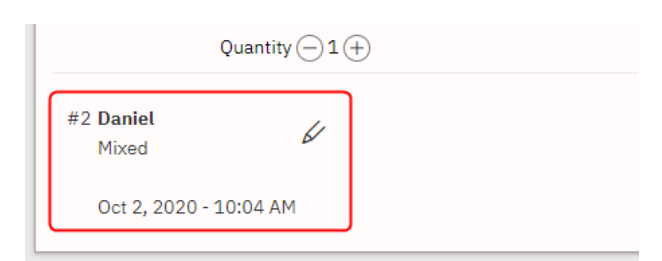

Uma lista de desejos que foi salva exibirá o nome na parte superior ao ícone da lista de desejos.

Um nome ou referência pode ser editado clicando-se no ícone próximo ao nome:

#### **Salvar como Nova Lista de Desejo**

Ao trabalhar em uma lista de desejos e clicar em Salvar, você poderá Salvar (sobrescrever a lista de desejos existente) ou Salvar como Novo, o que solicitará que você insira um novo nome e uma nova referência.

#### **Imprimir lista de desejos**

Ao trabalhar em uma lista de desejos, você pode clicar em Imprimir lista de desejos. Isso usará seu navegador para imprimir em A4 a lista completa de produtos com nome e referência.

## <span id="page-13-0"></span>**ABRIR LISTAS DE FAVORITOS SALVAS E ACRESCENTAR AO VENCEDOR**

- 1. Em Winner Design, inicie ou abra uma alternativa.
- 2. Abra a janela **Selecionar Produtos.**
- 3. Clique no ícone do cesto na parte inferior:

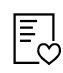

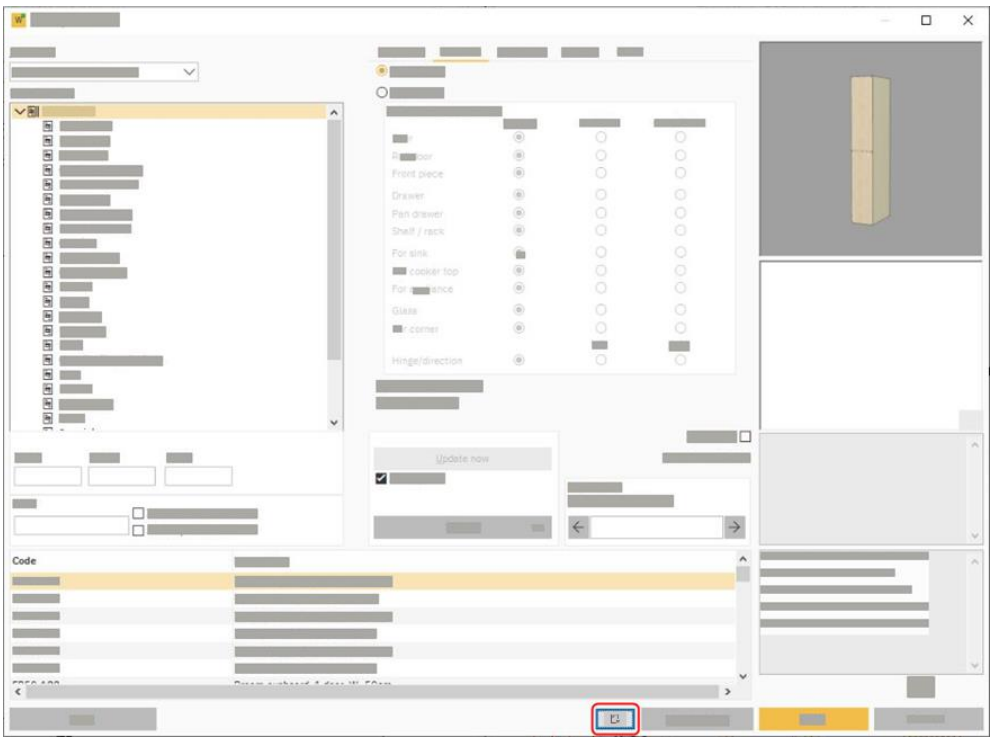

O Navegador de Produtos abre no ecrã das **Listas de Favoritos Guardados**. Clique numa linha de lista de favoritos para abrir o detalhe na barra lateral.

Em qualquer produto clique no botão **Adicionar ao plano** para localizar esse produto no ecrã do Winner Design. Acrescente o seu produto à alternativa.

#### **Em Um Orçamento**

Você também pode acessar listas de desejos salvas na tela do orçamento Winner Design. Clique no botão **Novo** na parte inferior para selecionar o ícone de lista de desejos:

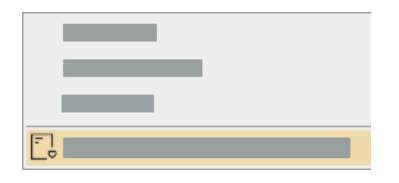

## **OPÇÕES DE VISUALIZAÇÃO**

<span id="page-14-0"></span>Para aceder a estas definições clique no botão **Menu Abrir**, no canto superior direito:

 $=$ 

#### **Mostrar preços**

Quando esta opção for marcada, todos os produtos irão exibir os preços. Desmarque-a para esconder os preços dos produtos. Esta definição aplica-se a este utilizador atual.

#### **Catálogos publicados apenas**

Quando esta definição for marcada, o Product Navigator apenas exibirá catálogos que tenham tido preços carregados a partir do Winner Design. Quaisquer catálogos que estejam disponíveis para a sua conta Compusoft, mas que não tenham preços da Winner Design, não serão mostrados.

Desmarcando esta configuração, serão exibidos todos os catálogos que estão disponíveis para a sua conta Compusoft.

Note que não é possível adicionar produtos do Product Navigator se o catálogo não estiver instalado no Winner Design.

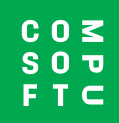

www.compusoftgroup.com